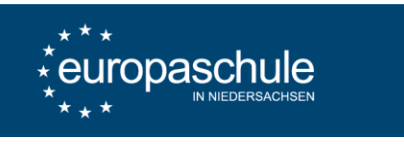

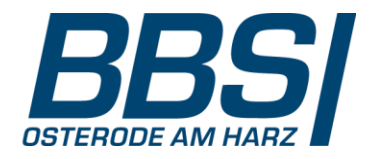

Eltern- und Ausbildersprechtag –

Anleitung zum Zurücksetzen des Passwortes für Schülerinnen und Schüler

Um das Passwort zurückzusetzen muss eine gültige E-Mail-Adresse im **Profil** der Schülerin bzw. des Schülers bei WebUntis hinterlegt sein. Diese E-Mail-Adresse in WebUntis wird nicht von der Schule bereitgestellt, sondern muss durch die Schülerin bzw. den Schüler selbst hinterlegt werden. Anschließend können Sie Ihr Passwort über die App oder auf webuntis.com zurücksetzen.

## **Hinterlegen einer E-Mail-Adresse im Profil, wenn Sie in der mobilen App von WebUntis angemeldet sind** (Regelfall, wenn Sie Ihren Stundenplan dort sehen)

1. Öffnen Sie die App auf Ihrem Gerät. **Ihr Benutzername steht im oberen**  Bereich, hier "MusterMax". Navigieren Sie anschließend zum Profil.

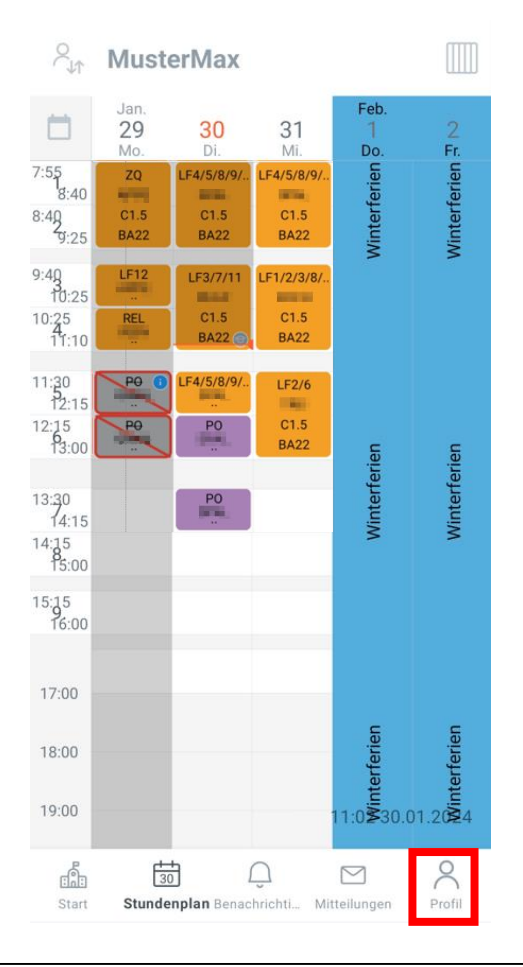

2. Öffnen Sie in Ihrem Profil das Feld Kontaktdaten

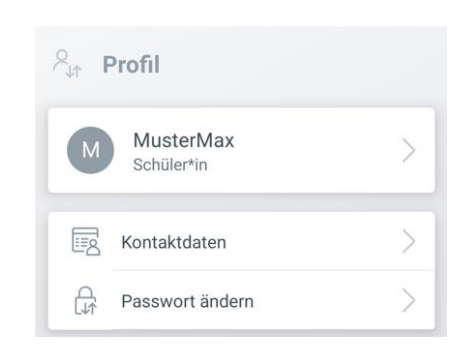

3. Hinterlegen Sie Ihre E-Mail-Adresse und bestätigen Sie dies mit dem Haken am oberen rechten Rand.

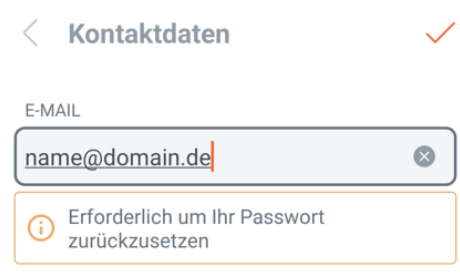

Falls Sie Ihren Benutzernamen nicht mehr kennen und auch nicht in der WebUntis-App angemeldet sind, wenden Sie sich gerne persönlich an unseren Schulassistenten, Herrn Rudolph.

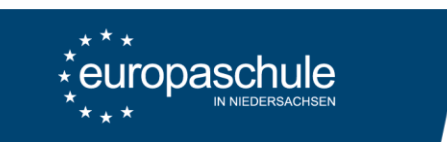

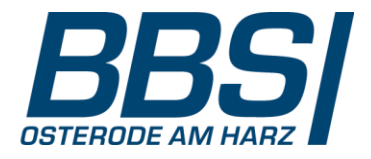

## **Zurücksetzen des Passwortes über webuntis.com**

- 4. Aufruf der Seit[e https://webuntis.com](https://webuntis.com/)
- 5. Auswahl der Schule: "*37520 Berufsbildende Schule I*"

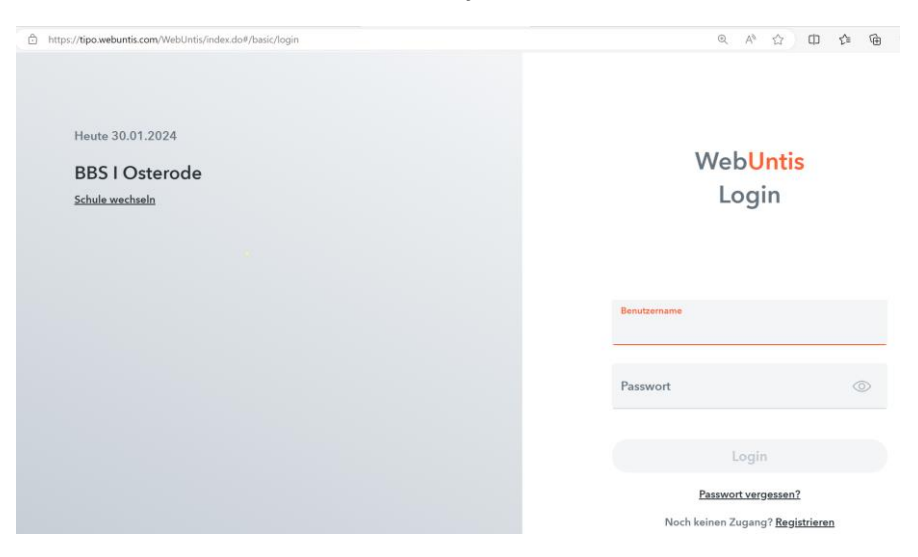

6. Wählen Sie "Passwort vergessen?" aus und geben Sie Ihren Benutzernamen und Ihre hinterlegte E-Mail-Adresse ein. Achten Sie darauf, dass der Benutzerzeichen keine Leerzeichen enthält.

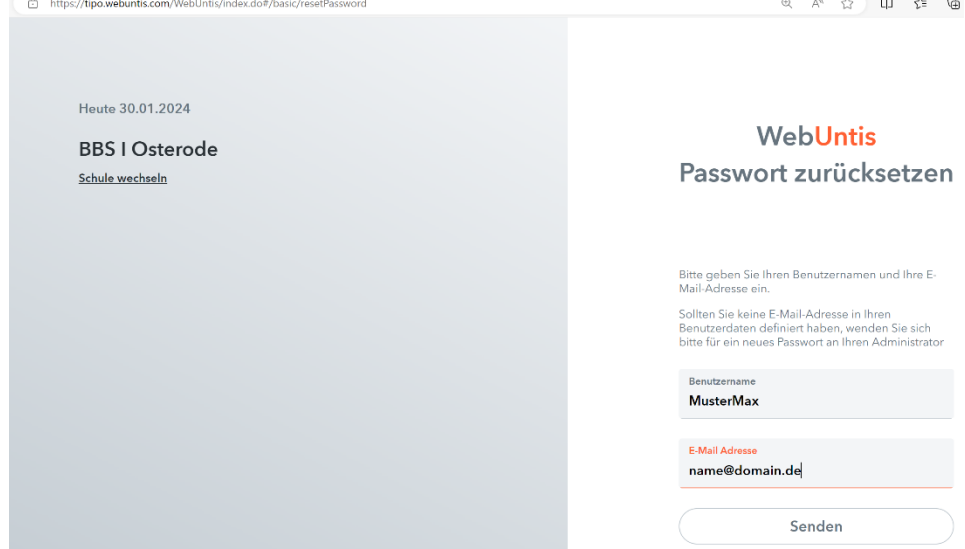

7. Folgen Sie den Anweisungen in der erhaltenen E-Mail und legen Sie ein neues Passwort fest.

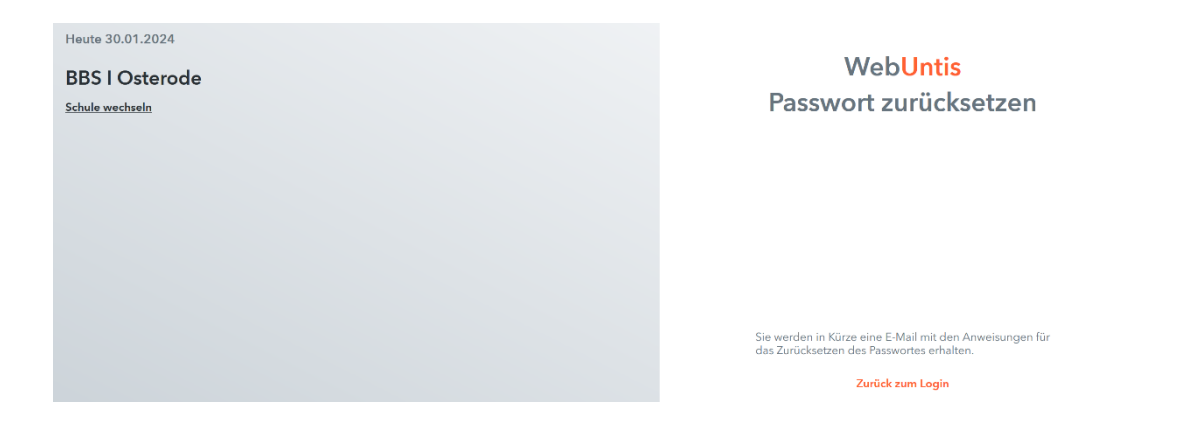